### КАК ЗАРЕГИСТРИРОВАТЬСЯ В ЛИЧНОМ КАБИНЕТЕ

### Уважаемые жильцы НП Поливаново!

Предлагаем Вам ознакомиться с инструкцией как зарегистрироваться в личном кабинете.

### **1. шаг первый**

Заполните заявку на главной странице сайта, указав Ф.И.О, электронную почту, номер домовладения, контактный телефон.

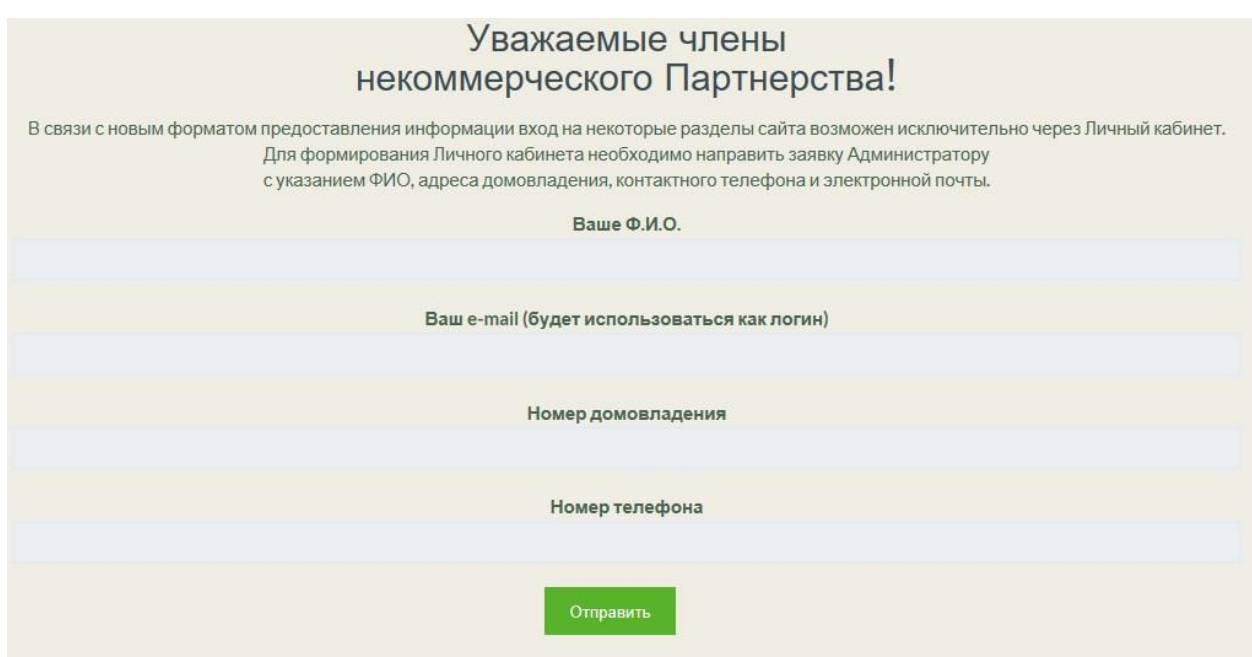

## **2. Шаг 2**

После того как заявка будет отправлена, на ваш почтовый адрес придет письмо-уведомление с ссылкой, пройдя по которой Вы сможете задать пароль для своего личного кабинета.

# [НП Поливаново] Ваше имя пользователя и пароль

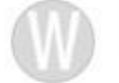

WordPress wordpress@polivanovo.su Вам -

Имя пользователя: Вашэл.адрес@polivanovo.su

Чтобы задать пароль, перейдите по следующей ссылке:

<http://polivanovo.su/wp-login.php? action=rp&key=TWXfccDyqfWik0nOjwVp&login=nppolivanovo%40yandex.ru>

## 3. Шаг третий

Пройдя по ссылке (см. Шаг 2) придумайте свой пароль

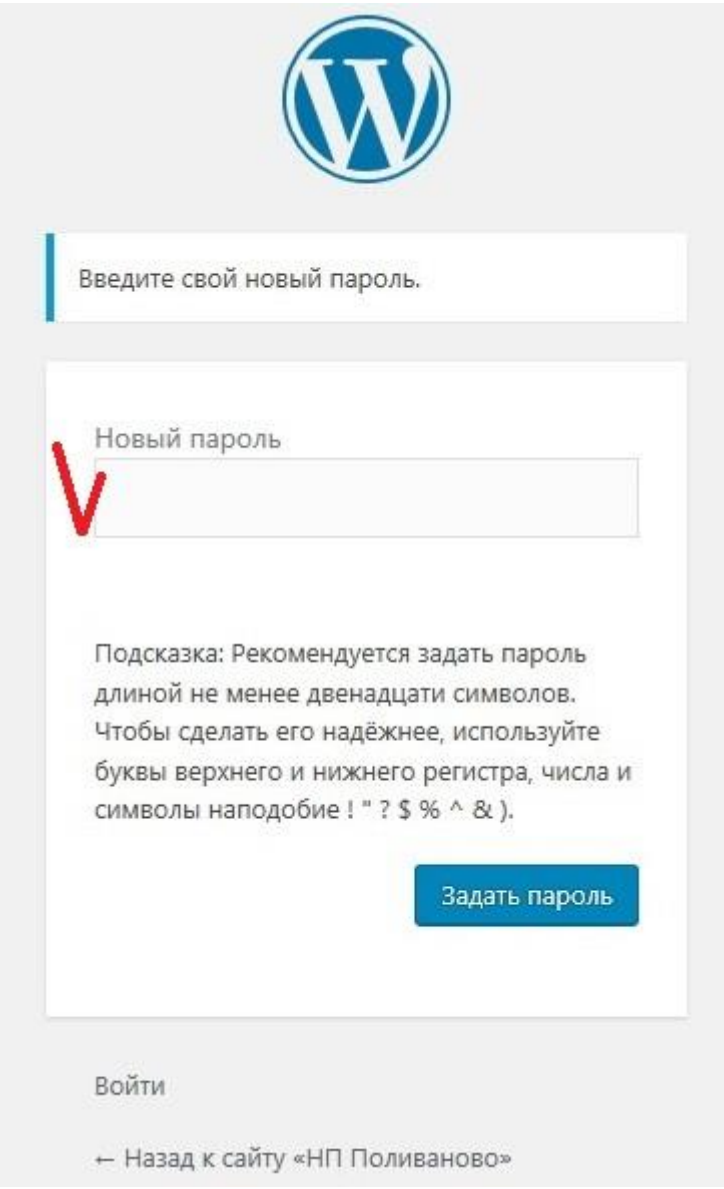

## **4. Шаг четвертый**

Открываем сайт **polivanovo.su**, в верхнем правом углу кликам на **ЛИЧНЫЙ КАБИНЕТ**, где вводим свои логин и пароль.

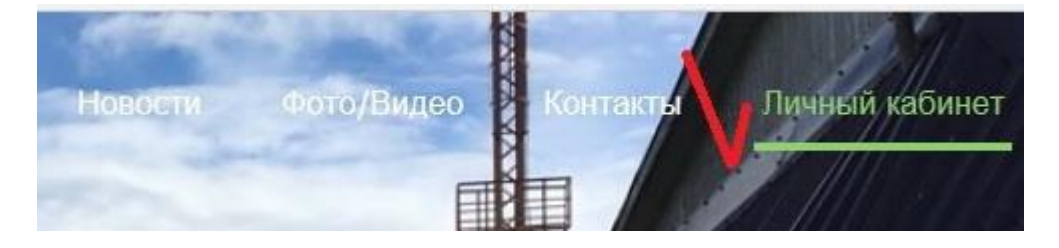

По всем вопросам регистрации в личном кабинете просим обращаться по адресу: [admin@polivanovo.su](mailto:admin@polivanovo.su)